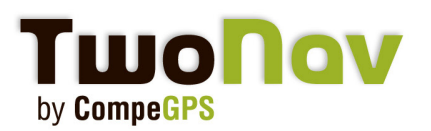

# **Tutorial**

# **TwoNav iPhone - Servidor FTP**

En este tutorial veremos simplemente cómo comunicar con su iPhone mediante un servidor ftp.

De este modo, podrá fácilmente transferir tracks, rutas, waypoints y mapas.

## **Descargue un software ftp gratuito**

Usted puede usar por ejemplo Filezilla. Descárguelo [aquí.](http://filezilla-project.org/) Una vez instalado, inicie su aplicación TwoNav. Asegúrese de que su iPhone se encuentra conectado a una red WiFi.

### **Comunicación con su iPhone**

Diríjase al Menú Principal > Configuración > FTP. Verá todas las propiedades del servidor para su iPhone. El FTP estará ahora activado.

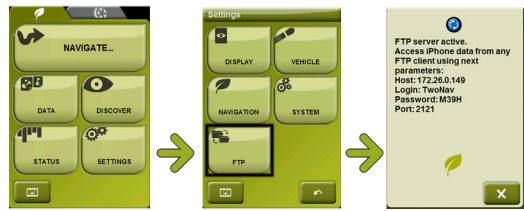

### **Acceso a sus datos**

Inicie Filezilla. Clique en "Abrir el gestor de sitios". Ahora introduzca los diferentes campos con las propiedades de su iPhone (encontrados en pasos previos).

Rellene el Servidor (específico para cada conexión), el Puerto, el Usuario y la Contraseña. Clique en conectar.

Ahora podrá ver las diferentes carpetas de la aplicación TwoNav. Podrá acceder a las carpetas Data, Maps, POI's y Radars mediante un doble clic sobre ellas.

Simplemente transfiera todos los archivos que quiera desde su ordenador a su iPhone. Después de haber enviado un archivo a su iPhone, puede eliminarlo en cualquier momento mediante un clic derecho. ¡Listo!

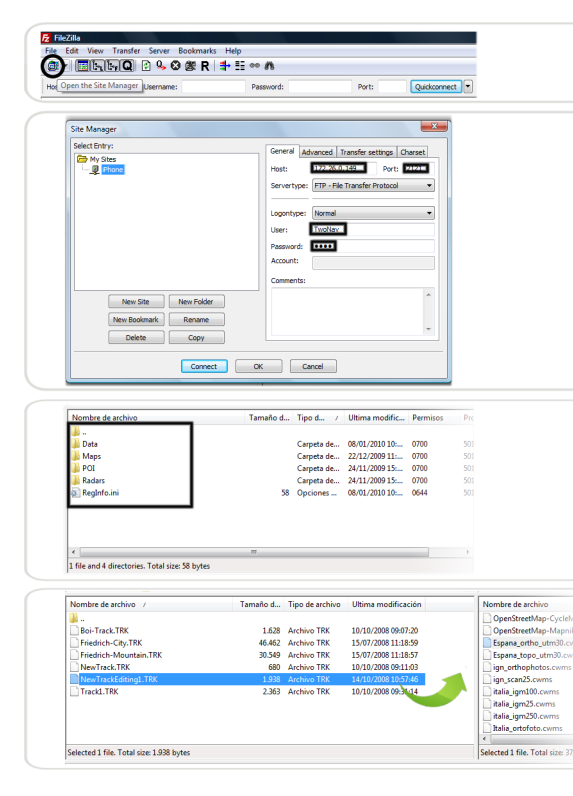

CompeGPS Team SL - tel: 902 512 260 www.twonav.com - www.compegps.com 新华